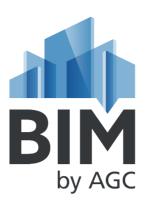

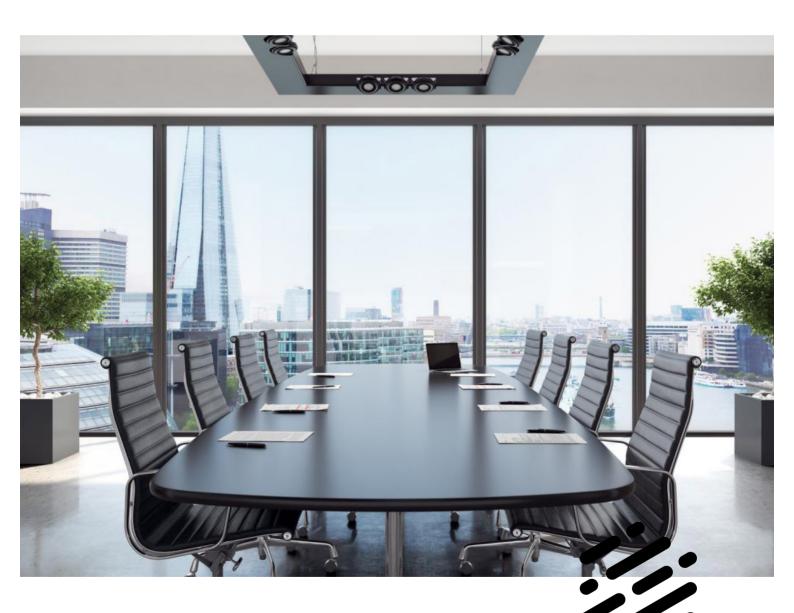

BIM by AGC

Glass Add-On for Autodesk Revit 2016

**BIM PROJECT** 

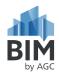

#### Contents:

- 1. Description
- 2. Catalogue components
- 3. Add-On installation for Windows users
- 4. Log in and registration
- 5. Where to find Add-On and how to run it
- 6. Add-On layout and functionality
- 7. Manufacturer information

## 1. Description

Add-on BIM by AGC from AGC Glass is an add-on for Revit defined by the range of the manufacturer. The catalogue is downloadable as whole package. Warranty is provided only for this whole package.

Add-on is designed as a graphic interface which allows to select and then make glazing solutions for curtain walls and windows. All these objects contain real technical information for products to ease the work of architects and civil engineers during the work on a project.

Add-on is free and compatible with Revit versions 2016, 2017 and 2018.

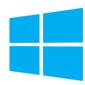

## 2. Catalogue components

All parts of the catalogue are installed into add-on installation folder of ARCHICAD. Installer contains add-on and manual.

# 3. Add-On installation for Windows users

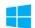

Running AGC.RA.1.5.1.20171117.exe starts an installation, installation guide will get you through the process. Before install close all running ARCHICAD instance.

1) In order to use the Add-On, you have to agree with developer's license terms and click on "Next" button.

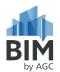

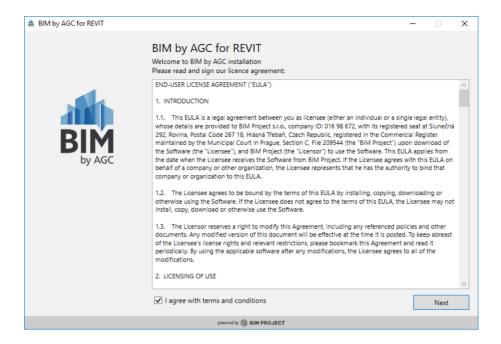

# 2) Select version of REVIT where you want install Add-on

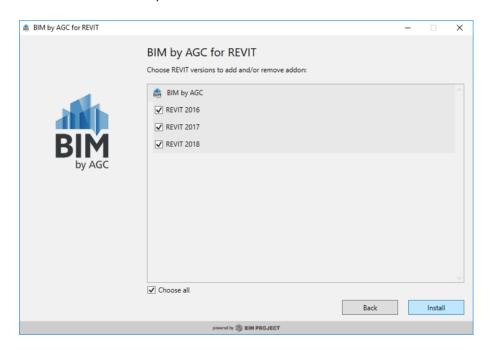

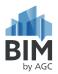

# 3) Click on "Finish" button

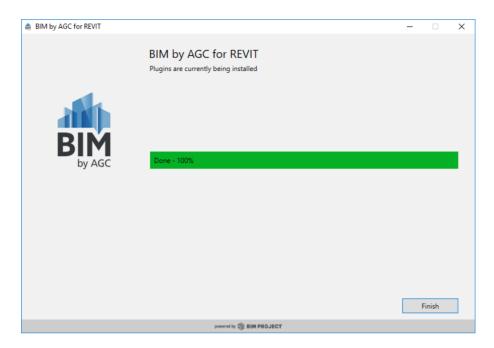

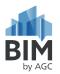

### 4. Log in and registration

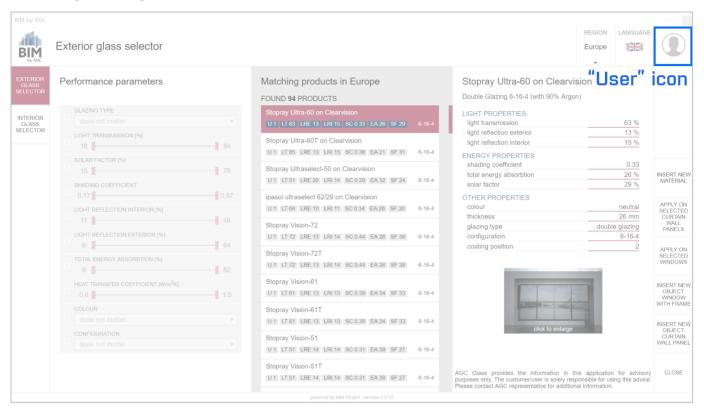

#### 4.1. Create new account - new registration

If you run Add-On for first time, you need to create your account for login. Click on "User" icon in right top corner and follow steps bellow. If you already have created your account, skip this step.

- 1) Click on "New registration" button on bottom
- 2) Fill in your email address
- 3) Choose and fill in your password
- 4) Retype your password for password confirmation
- 5) Click on "Register" button, e-mail confirmation will be sent to your email

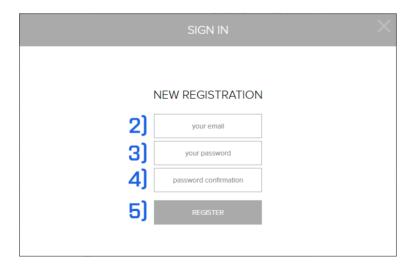

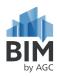

# 4.2. Log in into Add-on

If you have account successfully created, you need to login. Click on "User" icon in right top corner and follow steps bellow.

- 1) Fill in your e-mail address
- 2) Fill in your password
- 3) Click on "Sign in" button

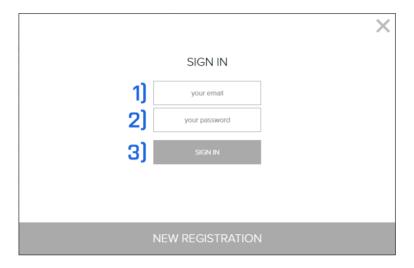

# 4.3. Log out from Add-On

If you are log in into Add-On click on "User" icon in right top corner and follow steps below.

1) Click on "Log out" button

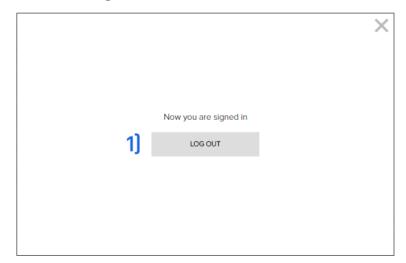

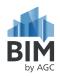

#### 5. Where to find Add-On and how to run it

After successful installation a new menu "BIM", will appear in your Revit environment.

Clicking on "BIM by AGC" submenu, activates a selection window for glass solutions. For more information, see picture below.

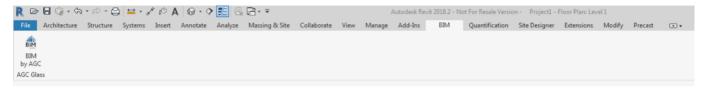

# 6. Add-On layout and functionality

Add-On contains two categories of glasses. You can find them in left vertical menu.

## 6.1. Exterior glass

For exterior glass, there are three regions specified – Europe, Asia and North America. Users can select filter objects that are available. Furthermore, he can specify parameters that he is interested. Then the available products will show in the middle section of the add-on. Upon selecting one of the products, actual parameters for this product will appear in the left part of Add-On.

- 1) User profile here you can create account, log in or log out.
- 2) Here you can select language for Add-On.
- 3) Here you can select region for your product range.
- 4) Here you can select glass category from exterior or interior glass.
- 5) In this column you can set your demands for products. Base on this request, products will be filtered n next column.
- 6) In this column you can see result of your search from previous step glass products.
- 7) Clicking on product will display his properties in this column. Also you can click on preview image for better resolution.
- A. Insert new material creates new material definition in project
- B. Apply on selected curtain wall panels applies product on selected curtain wall panels
- C. Apply on selected windows applies product on selected window
- D. Insert new object: window with frame insert new family to project and applies product on it
- E. Insert new object: curtain wall panel insert new family to project and applies product on it
- F. Close close Add-On without any action

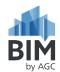

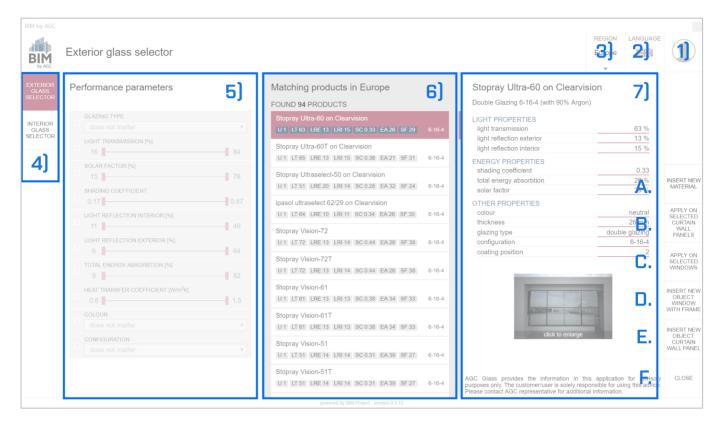

## 6.2. Interior glass

For interior glass, there is similar selection process, but is quite simpler compared to the exterior glass. Users can select based on product line (Matelac, Lacobel) and choose only colour. There is AGC Glass palette of colours that users can choose from. Or they can use RAL palette (width some restrictions.

- 1) User profile here you can create account, log in or log out.
- 2) Here you can select language for Add-On.
- 3) Here you can select region for your product range.
- 4) Here you can select glass category from exterior or interior glass.
- 5) In this part you can select product line for interior glass
- 6) Here you can select colour for your interior glass
- 7) In this last column you can see product details and specification. Some parameters can be change specified. In this case. You can see little black arrow, next to his value. Click on this will invoke menu with possible values for changing.
- A. Insert new material creates new material definition in project
- B. Apply on selected curtain wall panels applies product on selected curtain wall panels
- C. Insert new object: curtain wall panel insert new family to project and applies product on it
- D. Close close Add-On without any action

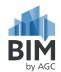

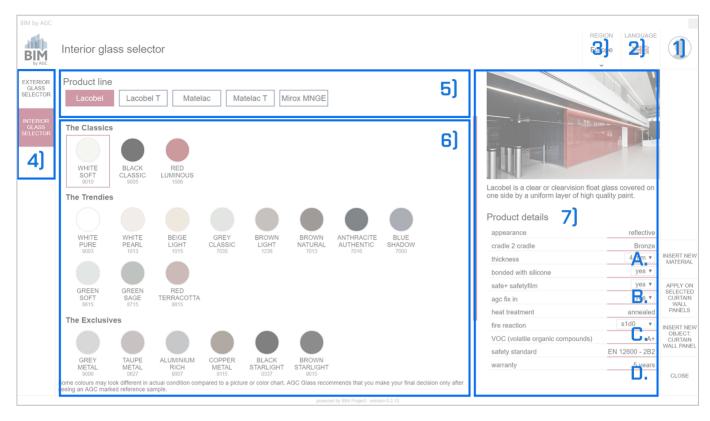

#### 7. Manufacturer information

Based in Louvain-La-Neuve (Belgium), AGC Glass Europe produces, processes and distributes flat glass for the construction (external glazing and interior decorative glass), the automotive (original & replacement glass) and the solar sectors. It is the European branch of AGC Glass, the world's largest producer of flat glass.

Its baseline "Glass Unlimited" reflects the possibilities offered by: glass as a material to meet a growing variety of needs (comfort, energy control, health & safety, aesthetics, sustainability); innovation in products and processes, derived from continuous research in advanced glass technology; over 100 sites throughout Europe, from Spain to Russia; a worldwide marketing network;

http://www.yourglass.com/agc-glass-europe/be/en/home.html